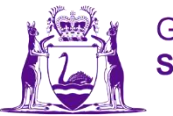

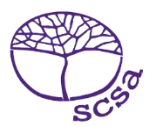

## تسجيل الدخول إلى بوابة الطالب

قم بتسجيل الدخول إلى بوابة الطالب على الموقع الإلكتروني https://studentportal.scsa.wa.edu.au.

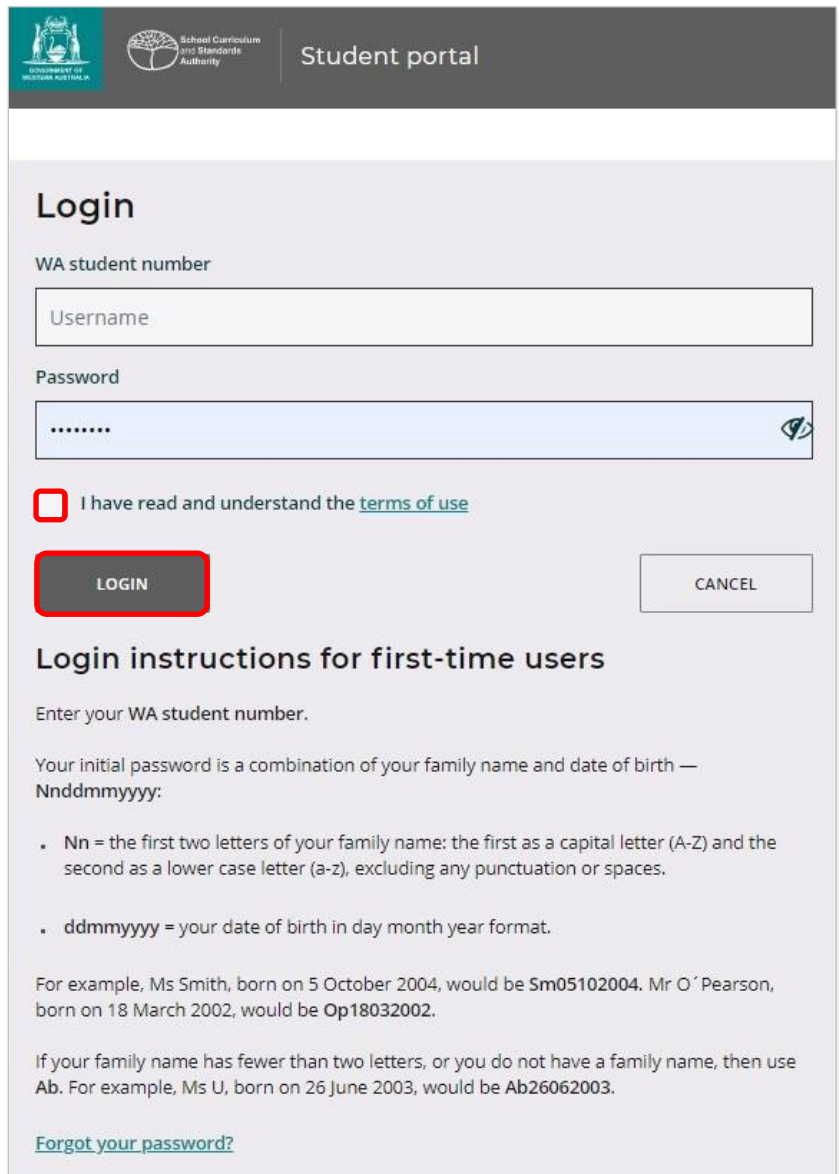

أدخل **رقم الطالب في WA الخاص بك**، والذي ستجده في تقرير /تقاريرك المدرسية. وقد يكون موجوداً أيضاً على SmartRider الخاص بك.

ّ كلمة السر الخاصة بك هي مزيج من اسم عائلتك وتاريخ ميالدك – **Nnddmmyyyy** :

- **Nn** = أول حرفين من اسم عائلتك: األول كحرف كبير ( Z–A) ( letter capital ( والثاني كحرف صغير (z–a(، باستثناء أي ۔۔۔۔<br>علامات ترقيم أو مسافات
	- **ddmmyyyy** = تاريخ ميالدك على شكل يوم شهر سنة.

حدّد خانة الاختيار (المُظللة أعلاه) لإظهار أنك قد قرأت وفهمت شروط الاستخدام وانقر على زر **تسجيل الدخول (**المُظلل أعلاه) للدخول إلى بوابة الطالب.

قم بإعداد عنوان بريدك اإللكتروني الشخصي عند تسجيل الدخول للمرة الأولى، سيُطلب منك إدخال عنوان بريدك الإلكتروني الشخصي. اختر عنوان بريد إلكتروني تستخدمه بشكل متكرر وانقر على زر **إعداد** (ال ُمظلل أدناه).

مالحظة: يجب أن تستخدم عنوان بريد إلكتروني شخصي حتى تتمّكن من الوصول إلى بوابة الطالب بعد مغادرتك المدرسة وانتهاء صالحية عنوان البريد اإللكتروني التابع لمدرستك.

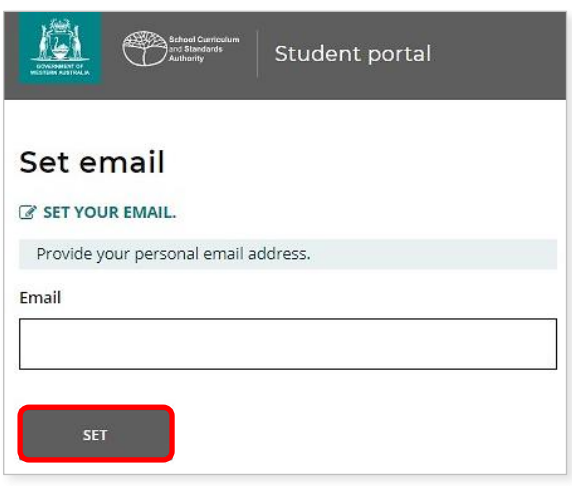

سيتم إرسال بريد إلكتروني لتأكيد عنوان بريدك اإللكتروني إلى هذا العنوان.

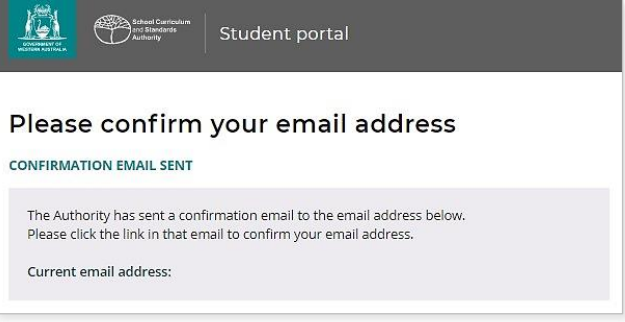

اذهب إلى حساب بريدك الإلكتروني الشخصي وانقر على الرابط في البريد الإلكتروني الذي أرسلته لك الهيئة (المثال المُظلل أدناه) لتأكيد عنوان بريدك اإللكتروني وإكمال التسجيل.

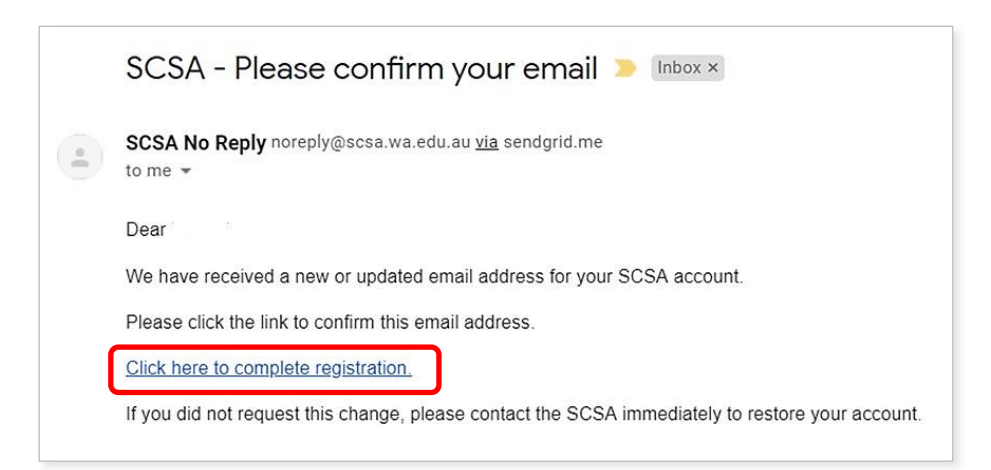

قم بإعداد كلمة السرّ الجديدة بعد تأكيد عنوان بريدك اإللكتروني، سيُطلب منك إعادة تعيين كلمة الس ّر الخاصة بك.

يجب أن تحتوي كلمة السرّ الجديدة على ثمانية أحرف على الأقل، مع رقم واحد على الأقل (0–9)، وحرف كبير واحد ( capital letter) على الأقل (Z–A) وحرف صغير واحد على الأقل (z–a). اختر كلمة سرّ جديدة يسهل تذكّرها واحتفظ بها في مكان آمن.

أعد إدخال كلمة السرّ الجديدة لتأكيدها. انقر فوق زر إ**عادة التعيين (**المُظلل أدناه) لإعادة تعيين كلمة سرّ جديدة.

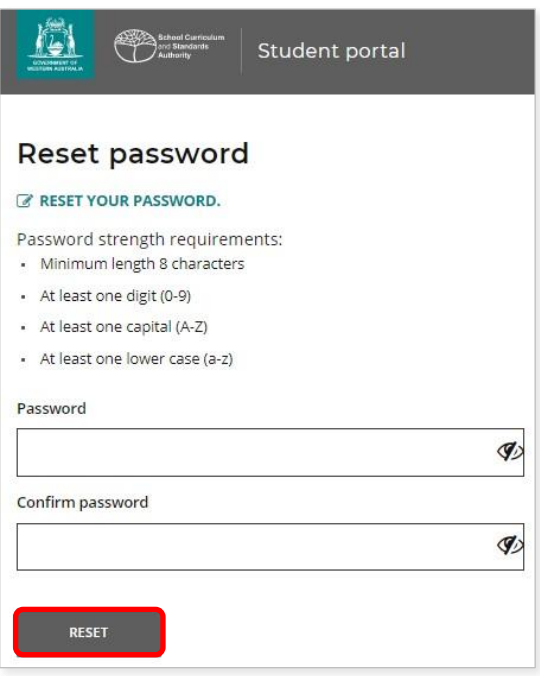

أكمل تصريح الطالب والأذونات الخاصة بك.

بعد قيامك بإعداد كلمة الس ّر الجديدة، سيتم أخذك إلى صفحة **Permissions and Declaration Student**) إعالن الطالب واألذونات)، والتي تتضمن معلومات حول االمتثال لمتطلبات وقواعد WACE على النحو المنصوص عليه في كتيّب المعلومات عن ا*لسنة الدر اسية 12* ومعر فتك بالقيود المفروضة على الأهلية للتسجيل في دورات EAL/D.

حدّد خانة االختيار (ال ُمظللة أدناه) لتأكيد أنك قد قرأت وفهمت المعلومات ومن ثم انقر على زر **إرسال** (ال ُمظلل أدناه).

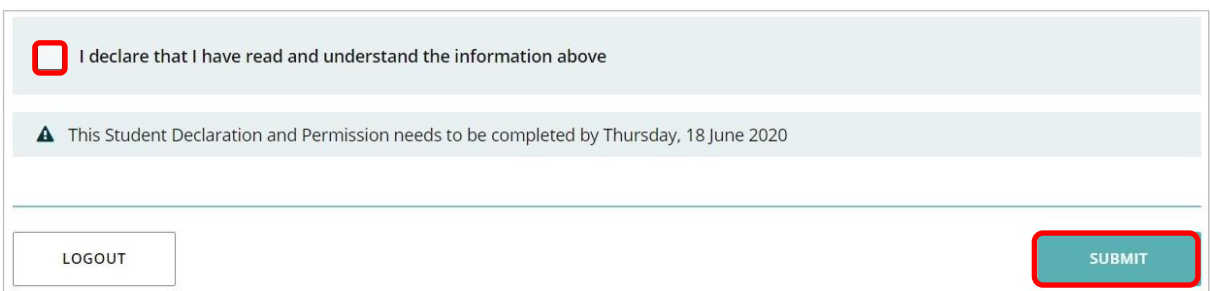

سوف تطلب الهيئة أيضاً الإذن لاستخدام نتائجك (في حال فوزك بجائزة)، وغير ها من الأعمال المدرسية (من دون التعريف عن هويتك) في الاتصالات الإعلامية.

انقر فوق **نعم** أو **ال** (ال ُمظللة أدناه) **لكل عبارة**.

بعد الرد على كل عبارة، انقر فوق زر إ**رسال (**المُظلل أدناه) للدخول إلى بوابة الطالب.

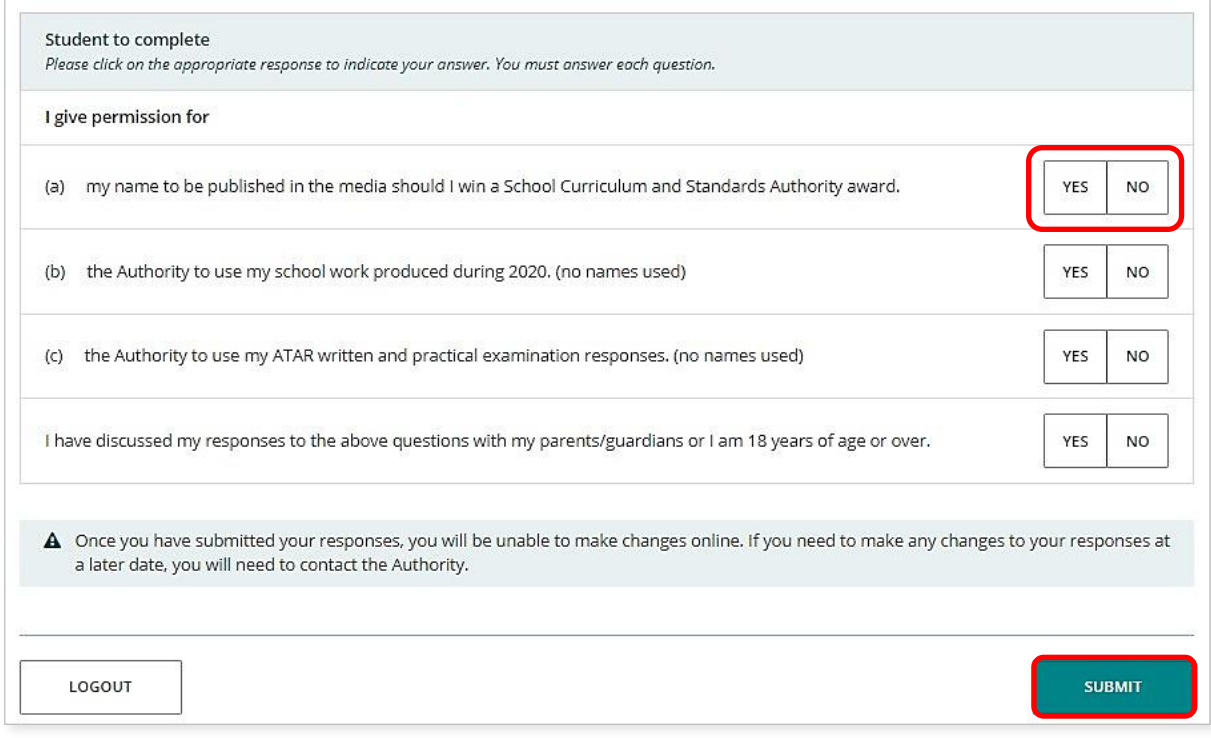

مالحظة: في المرة القادمة التي تقوم فيها بتسجيل الدخول إلى بوابة الطالب، ستحتاج فقط إلى إدخال **رقم الطالب في WA** الخاص بك و **وكلمة السر الجديدة**.